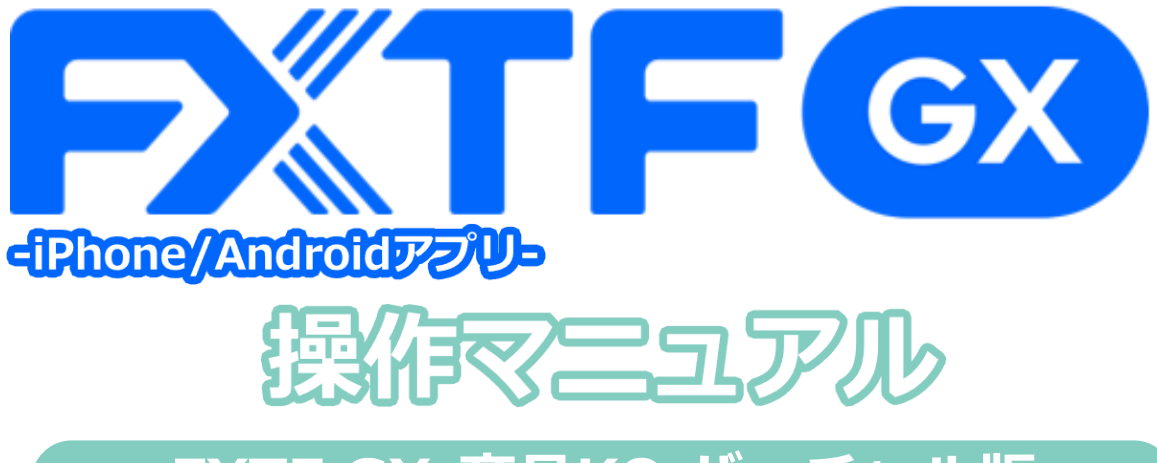

# **FXTF GX-商品KO バーチャル版**

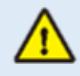

※ライブ版に先行してリリースする体験版であるため、商品性、サービスの概要は確定し たものではございません。また、サポートは取引プラットフォームの操作に限らせていた だきます。

※デモ版となりますので予告なく機能が廃止されたり仕様が変更となる場合がございます。

※当社設備やインフラ等のメンテナンスのため、本デモ版の使用を一時的に停止または制 限する場合がございます。

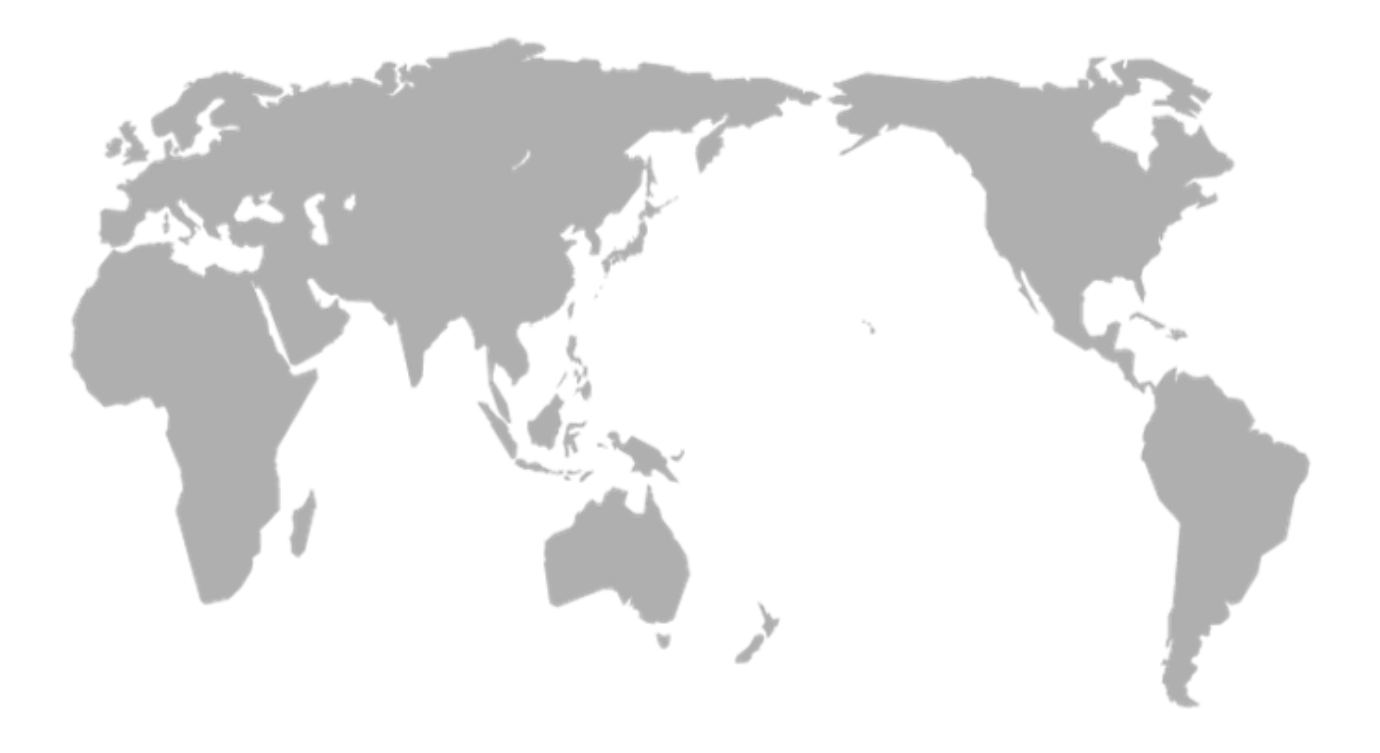

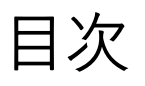

#### 1. インストール・ログイン 3  $\overline{4}$

# 2. 取引画面の見方

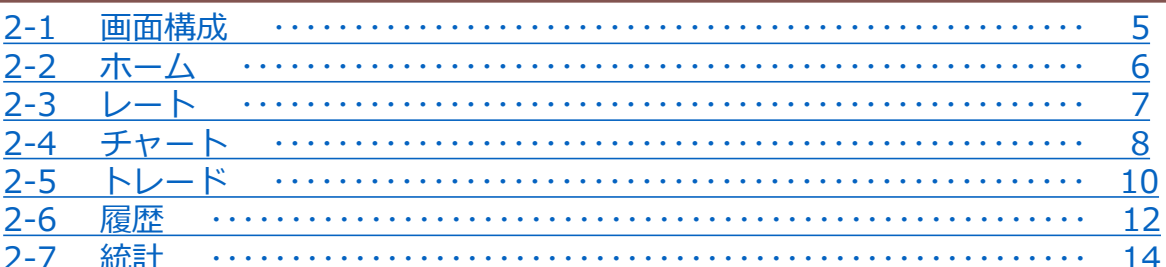

### 3. 新規注文

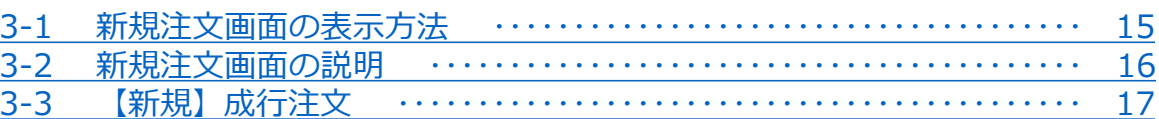

### 4. 転売

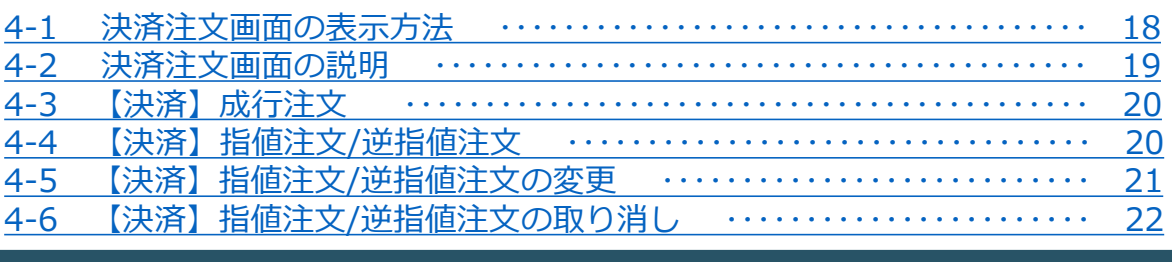

# 5. インジケーター

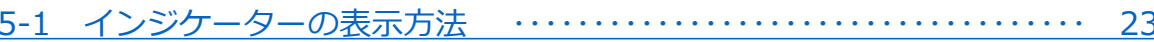

### **注意事項**

- ・ご使用いただく際の携帯電話パケット通信料はお客様のご負担となります。本取引アプリのご利用には、別 途パケット通信費等が必要です。通信パケットは膨大な量となりますので、あらかじめ各キャリアのパケッ ト定額制サービスにご加入のうえでのご利用をおすすめします。
- ・推奨環境以外のご使用により、端末に不具合が生じても当社は責任を負えません。
- ・ご使用の機種によっては本取引アプリに適合しない場合もございます。ご利用前に機種との適合性をご確認 くださいますようお願いいたします。 また、モバイルの性質上、当社では個別の機種に対するサポートは対象外となりますのでご了承ください。
- ・Androidスマートフォンの場合は、機種によってメニュー、ボタンの位置やマークが異なりますので、ご使 用の機種のメニュー、ボタンを確認したうえでご操作ください。

**② 取 引 画 面 の 見 方**

**③ 新 規 注**

**文**

**④**

**決 済 注**

**文**

**⑥ イ ン ジ ケ**

**タ ー**

# <span id="page-3-0"></span>**1. インストール・ログイン**

# **1-1 アプリのインストール方法**

#### **Android**

①Android搭載の「Playストア」 のアイコンを タップします。

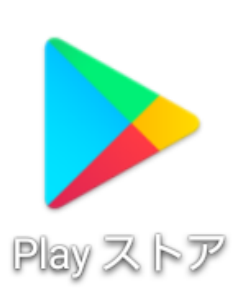

②Google playの検索欄に 「FXTF GX」と入力して検索し

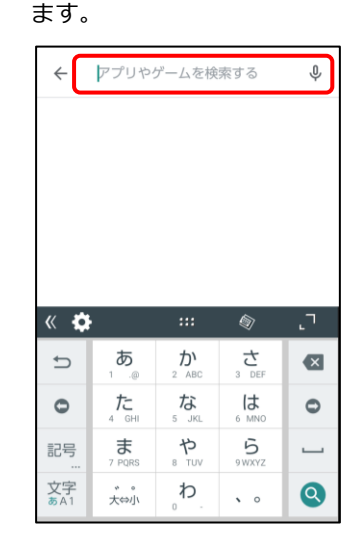

③「GXアプリ」の「インス トール」をタップします。

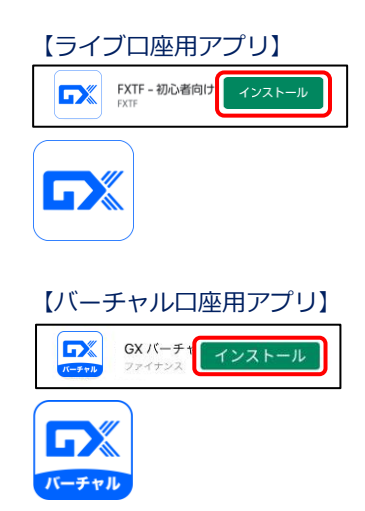

#### **iPhone**

①iPhone搭載の「APPストア」の アイコンを タップします。

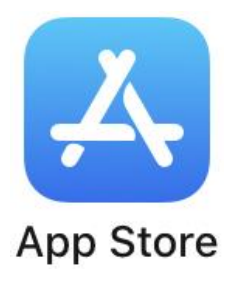

②「検索」画面の検索バーに 「FXTF GX」と入力して検索し ます。

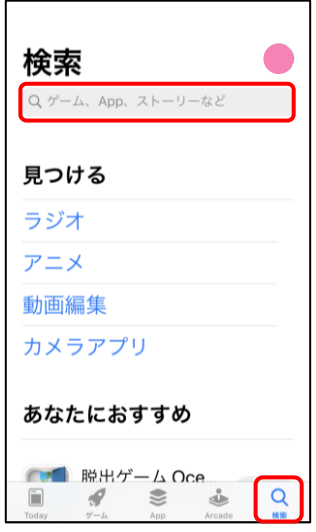

③「GXアプリ」の「入手」 をタップします。

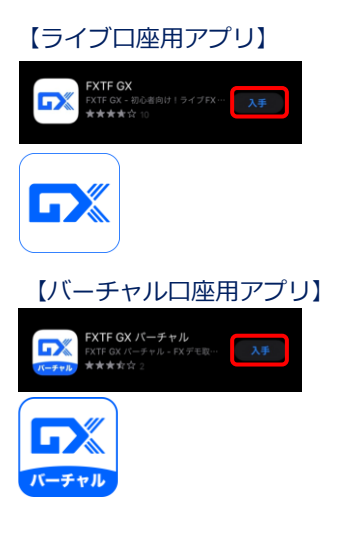

<span id="page-4-0"></span>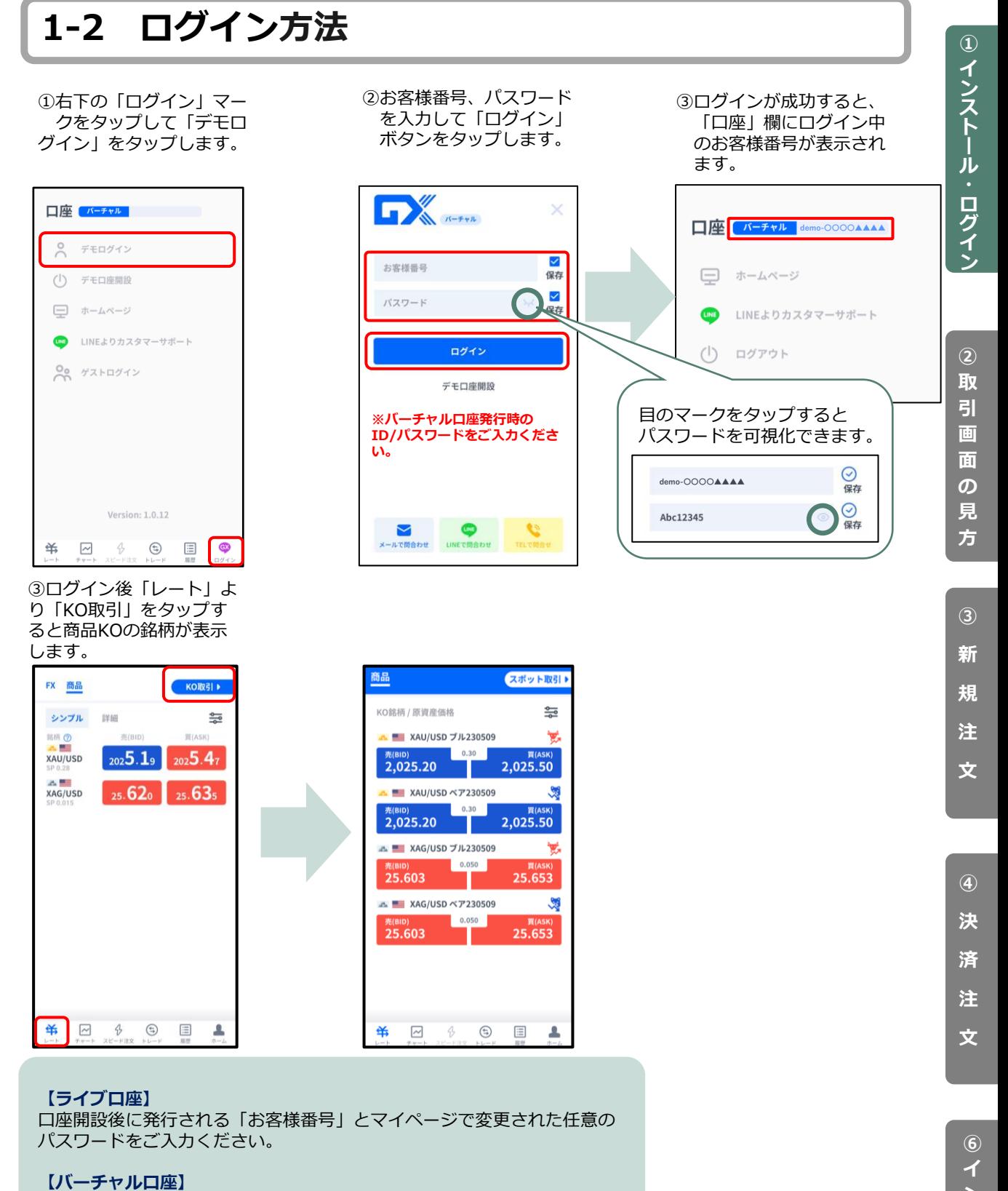

FXTF GX バーチャル口座専用アプリ、または当社ホームページ「デモ申込 み」より申請が可能です。

■FXTF GX バーチャル口座専用アプリから申請する場合

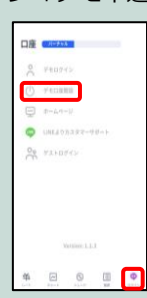

4

**⑥ イ ー ン ジ タ**

**ー**

**ン ジ ケ**

# <span id="page-5-0"></span>**2. 画面の見方**

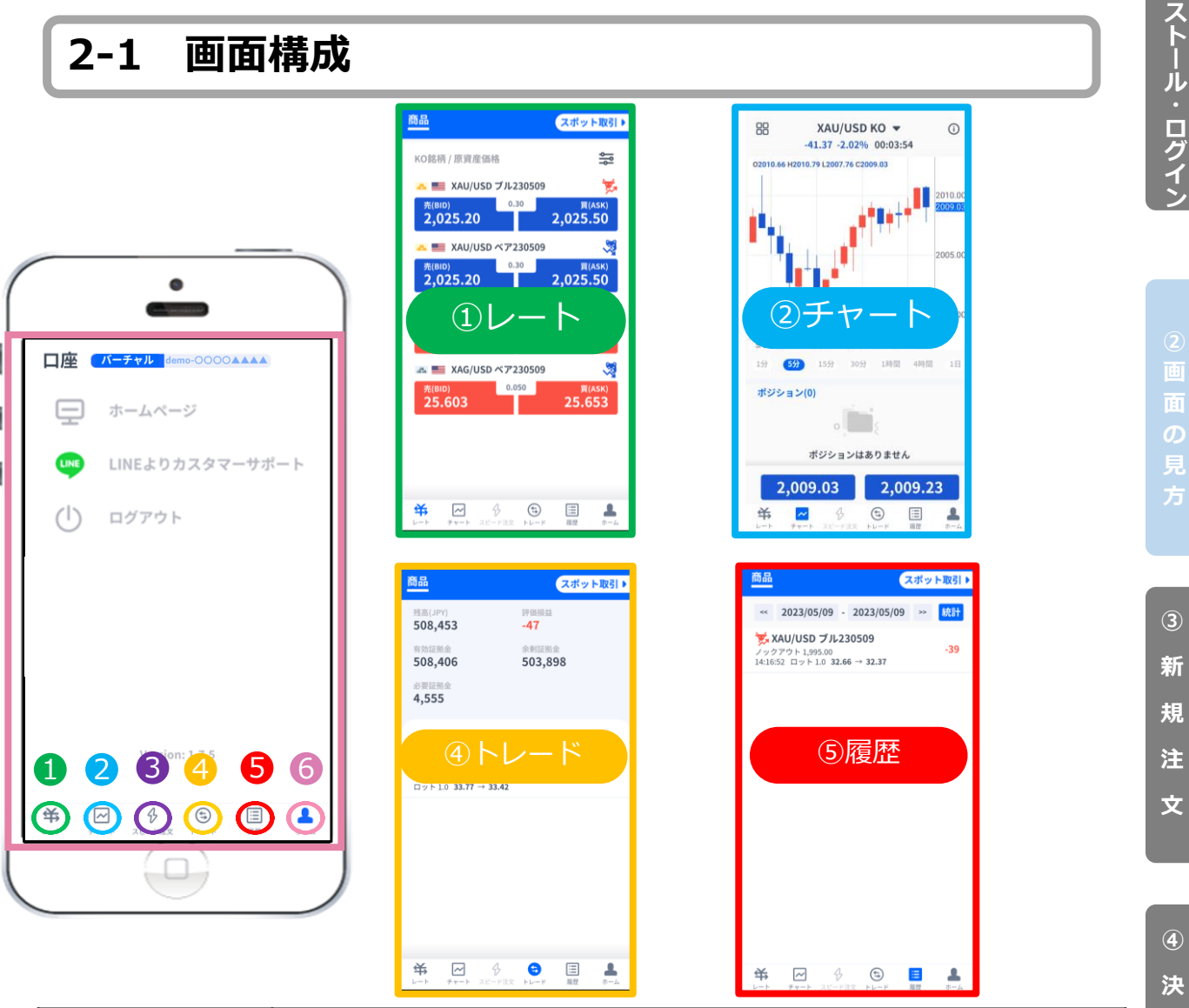

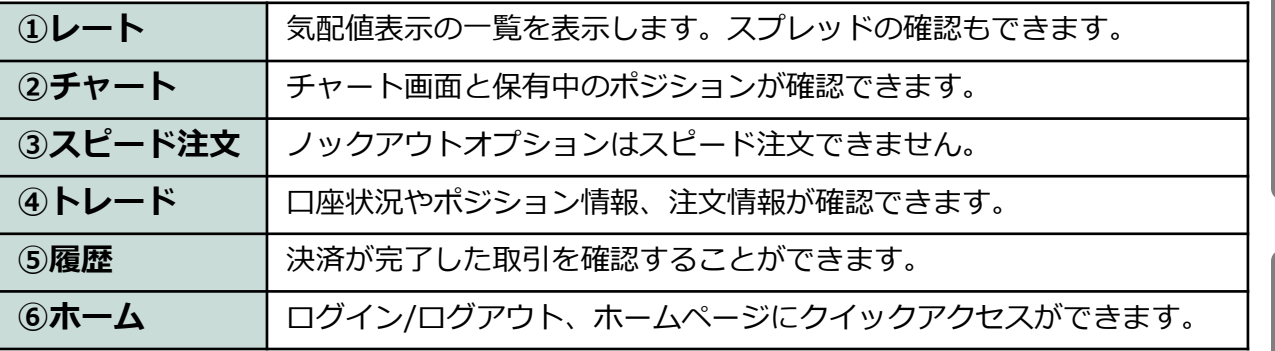

**済 注**

**文**

**① イ ン**

**③ 新 規 注**

**の**

**文**

**④**

**決 済 注**

**文**

**⑥ イ ン ジ ケ ー タ ー**

# <span id="page-6-0"></span>**2-2 ホーム**

**ログイン前**

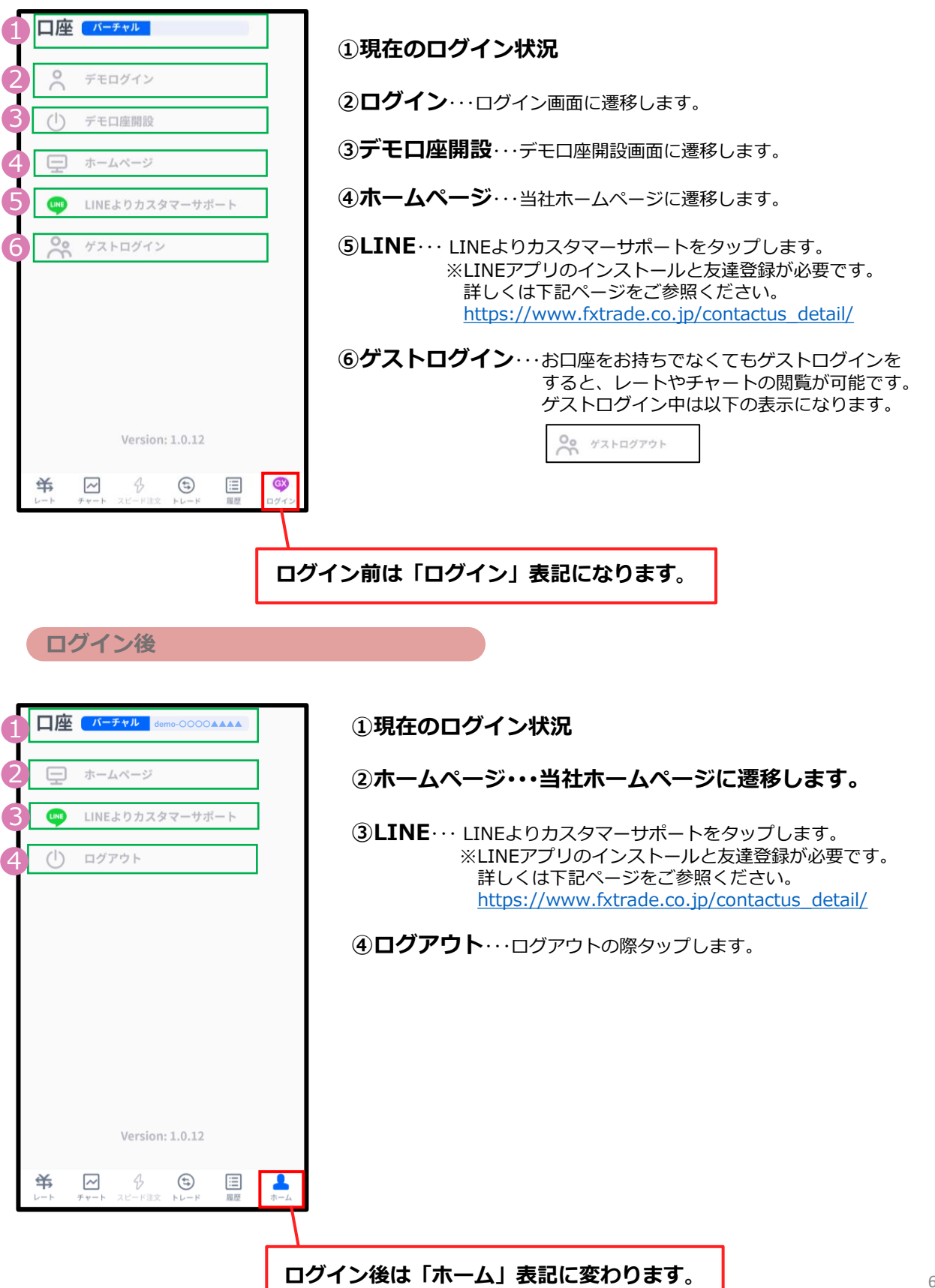

# **の**

**③ 新 規 注**

**文**

**文**

# <span id="page-7-0"></span>**2-3 レート**

#### **シンプル表示**

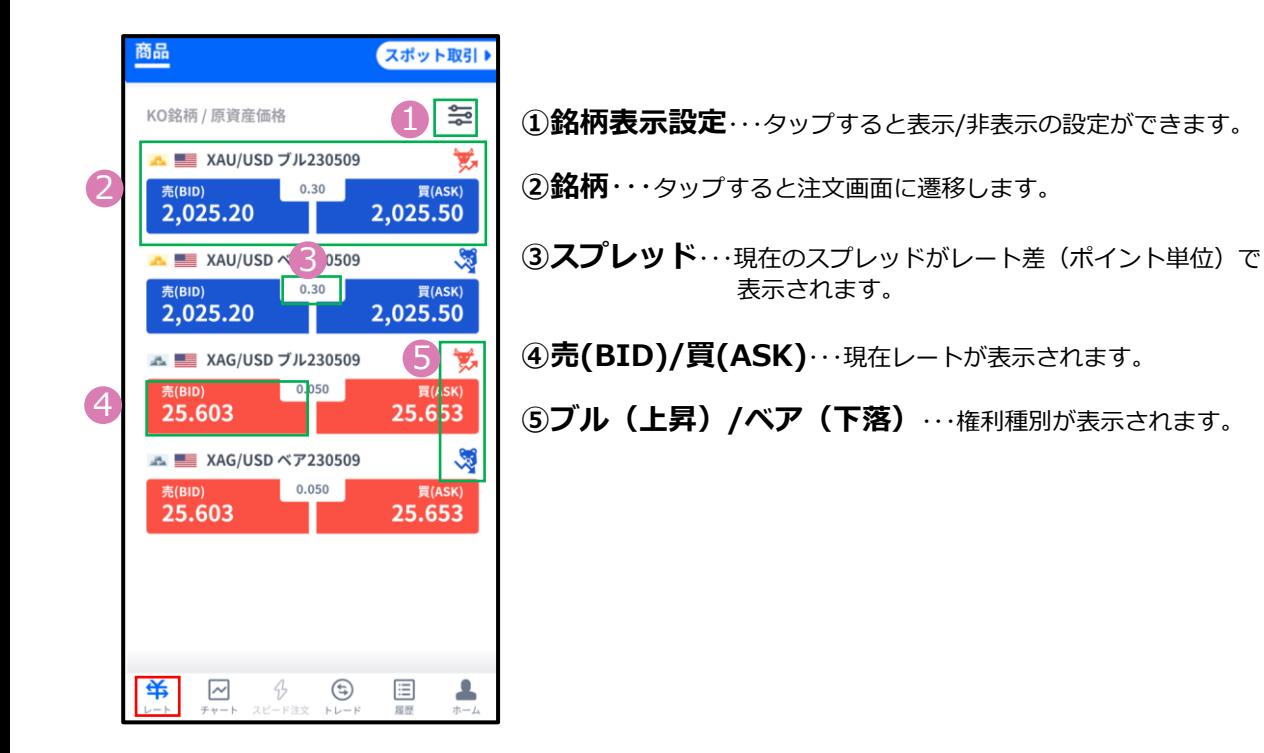

#### **銘柄表示設定**

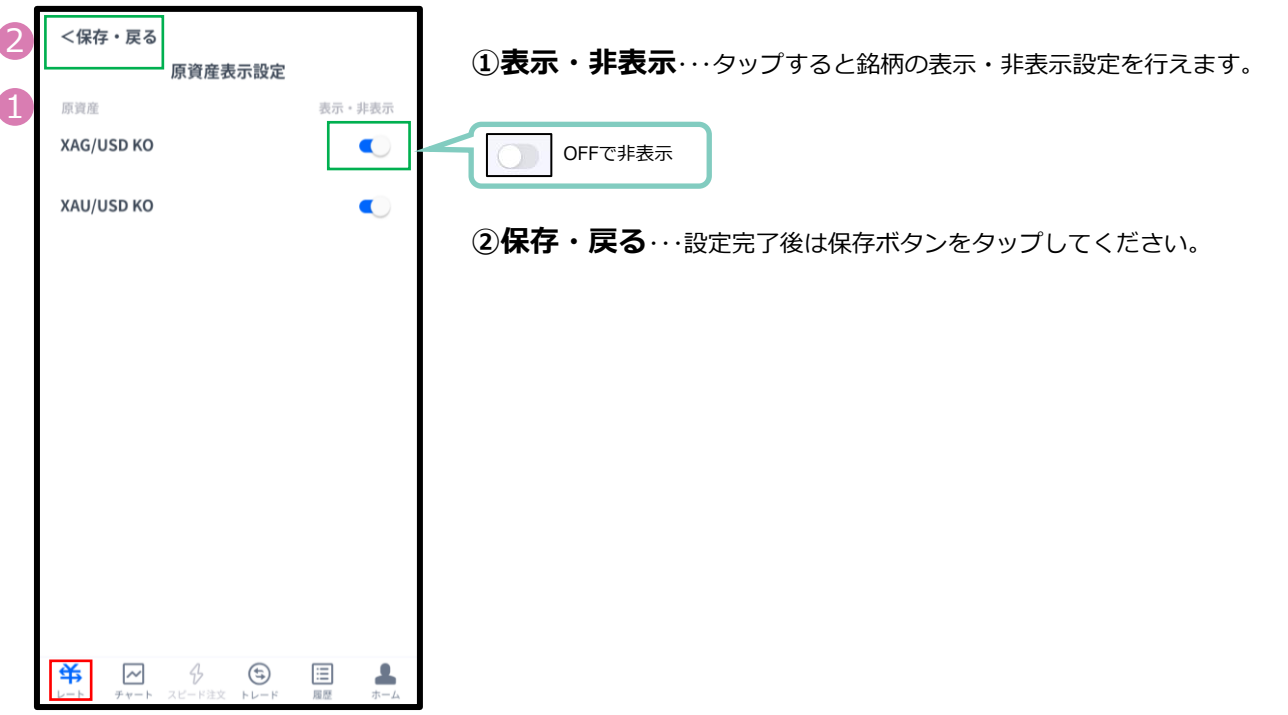

**方**

**文**

**注**

**文**

**⑥ イ ン ジ ケ**

**タ ー**

# <span id="page-8-0"></span>**2-4 チャート**

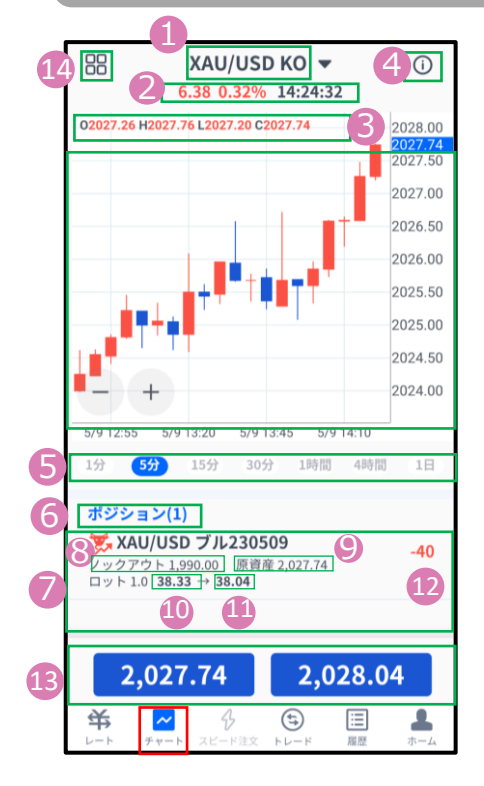

**①銘柄**・・・銘柄を変更する場合はタップして設定します。

#### **②前日比/前回のレート配信時刻**

**③OHLC** ・・・始値/高値/安値/終値が表示されます。

**④仕様**・・・チャート表示している銘柄の条件が確認できます。

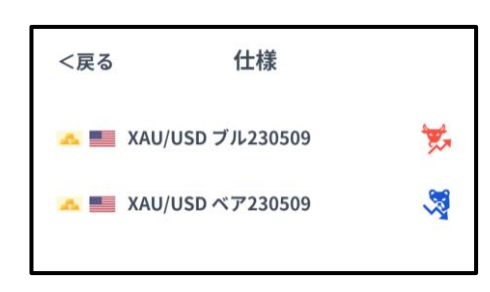

**⑤時間足設定**・・・チャートの表示期間(時間足)を変更できます。

**⑥ポジション**・・・チャート表示している銘柄の保有ポジションが表 示されます。

**⑦ポジション情報**・・・銘柄/権利種別/ロット/ノックアウト価格/ 原資産価格が表示されます。

**⑧ノックアウト価格**・・・保有ポジションのノックアウト価格が 表示されます。

**⑨現在原資産価格**・・・保有ポジションの現在の原資産価格が表示されます。 ・ブル(上昇)の場合は「売値(BIDレート)」 ・ベア(下落)の場合は「買値(ASKレート)」

**⑩建玉単価**・・・オプション購入時の単価が表示されます。 **・ブル(上昇) ⇒建玉単価=買値(ASKレート)-ノックアウト価格+ノックアウトプレミアム ・ベア(下落) ⇒建玉単価=ノックアウト価格-売値(BIDレート)+ノックアウトプレミアム**

**⑪現在単価**・・・途中決済する場合の単価が表示されます。 **・ブル(上昇) ⇒売値(BIDレート)-ノックアウト価格+ノックアウトプレミアム**

**・ベア(下落) ⇒ノックアウト価格-買値(ASKレート)+ノックアウトプレミアム**

**⑫評価損益(円)**・・・保有ポジションの損益の合計が円で表示されます。

**⑬現在レート**・・・タップすると注文画面に遷移します。

**⑭画面切り替え**・・・インジケーターの設定や、チャート画面の表示を切 り替えることができます。

8

**2-4 チャート**

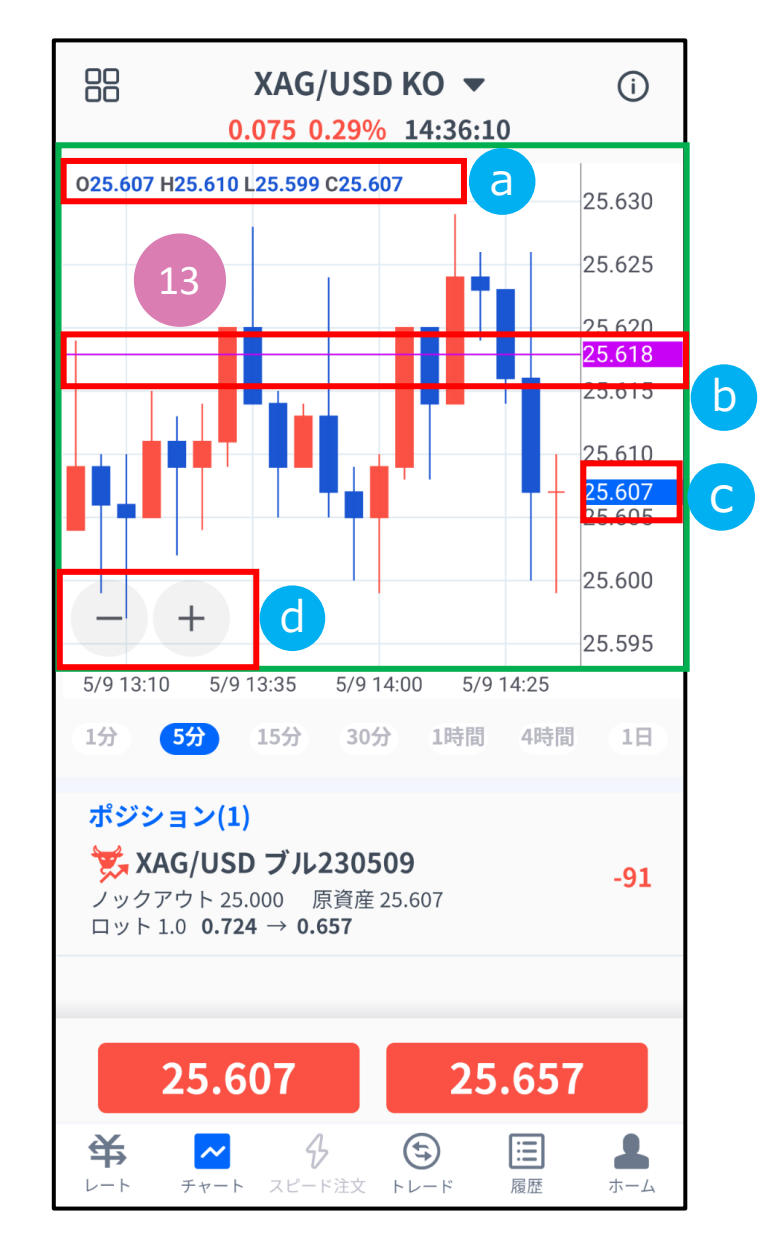

#### **⑬チャート内詳細**

**4本値** a

「始値」「高値」「安値」「終値」が表示されます。

#### **価格ライン**  $\mathbf b$

価格軸をタップすると紫色で価格ラインが表示されま す。紫色で囲まれた価格をタップするとラインは消え ます。

紫色で囲まれた価格をスライドして移動できます。

 **現在レート** c

**ズームアウト/ズーム** 「-」「+」ボタンでズーム/ズームアウトができます。 d

**③**

# <span id="page-10-0"></span>**2-5 トレード**

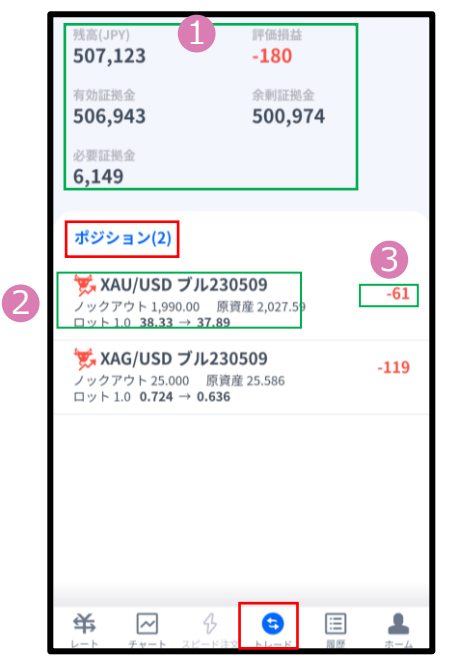

**①口座状況**・・・お取引口座の状況が表示されます。 「残高(円)」「有効証拠金(円)」「必要証拠金(円)」 「評価損益(円)」「余剰証拠金(円)」の確認ができます。

**②ポジション**・・・銘柄/権利種別/ロット/ノックアウト価格/原資産価格が 表示されます。

**③評価損益(円)**・・・保有ポジションの損益の合計が円で表示されます。

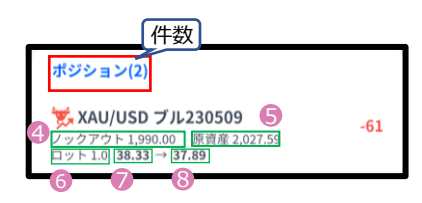

#### **「ポジション」タブ**

<sup>4</sup> **④ノックアウト**・・・保有ポジションのノックアウト価格が表示されます。

**⑤原資産**・・・新規購入時の原資産価格が表示されます。

**⑥ロット**・・・注文したロット数が表示されます。

**⑦建玉単価**・・・オプション購入時の単価が表示されます。

**・ブル(上昇):建玉単価=買値(ASKレート)-ノックアウト価格+ノッ クアウトプレミアム**

**・ベア(下落):建玉単価=ノックアウト価格-売値(BIDレート)+ノッ クアウトプレミアム**

**⑧現在単価**・・・途中決済する場合の単価が表示されます。 **・ブル(上昇):売値(BIDレート)-ノックアウト価格+ノックアウトプ レミアム ・ベア(下落):ノックアウト価格-買値(ASKレート)+ノックアウトプ レミアム**

**方**

### **2-5 トレード**

保有しているポジションをタップすると詳細が表示されます。

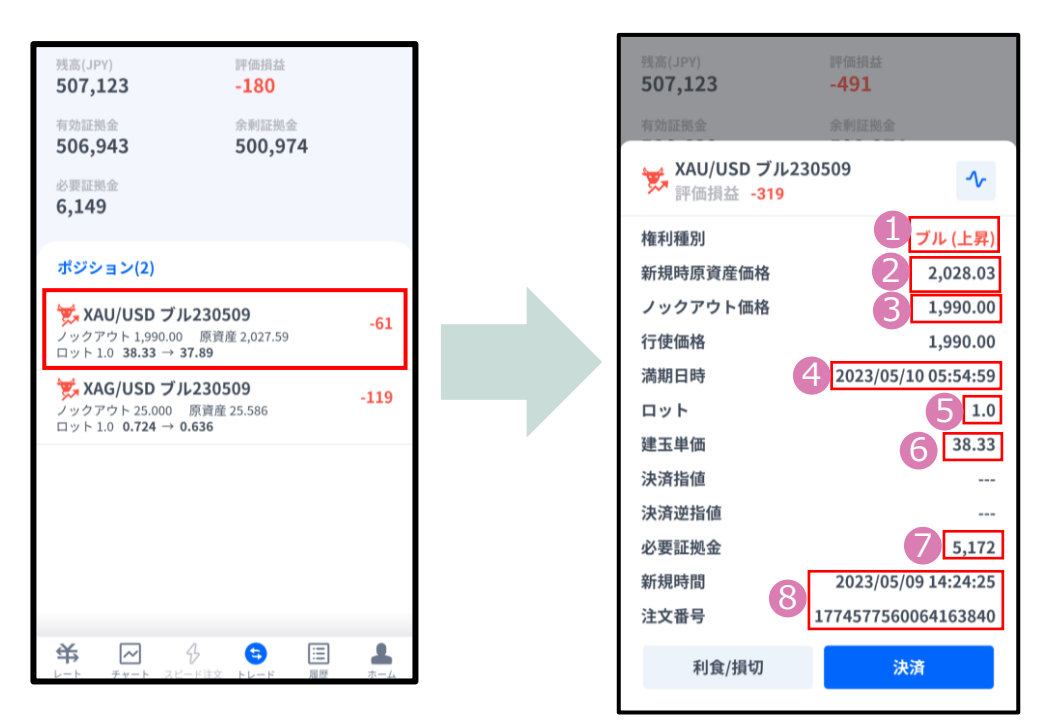

**①権利種別**・・・ブル(上昇)、ベア(下落)が表示されます。

**②新規時原資産価格**・・・新規購入時の原資産価格が表示されます。

**③ノックアウト価格**・・・保有ポジションのノックアウト価格が表示されます。

**④満期日時**・・・保有ポジションの満期日時が表示されます。

**⑤ロット**・・・取引数量がロットで表示されます。

**⑥建玉単価**・・・オプション購入時の単価が表示されます。

·ブル(上昇):建玉単価=買値(ASKレート) -ノックアウト価格+ノックアウトプレミアム ・ベア(下落):建玉単価=ノックアウト価格-売値(BIDレート)+ノックアウトプレミアム

**⑦必要証拠金**・・・オプション購入時に支払ったオプション料で、現在拘束されている金額が 表示されます。

【金(XAU/USD)】 ・ブル(上昇):必要証拠金=(買値(ASKレート)-ノックアウト価格+ノックアウトプレミア ム)×ロット数×1(1トロイオンス)×円換算レート ·ベア(下落):必要証拠金=(ノックアウト価格-売値(BIDレート)+ノックアウトプレミア

ム)×ロット数×1(1トロイオンス)×円換算レート 【銀(XAG/USD)】

・ブル(上昇):必要証拠金=(買値(ASKレート)-ノックアウト価格+ノックアウトプレミア ム)×ロット数×10(10トロイオンス)×円換算レート

·ベア(下落):必要証拠金=(ノックアウト価格-売値(BIDレート)+ノックアウトプレミア ム)×ロット数×10(10トロイオンス)×円換算レート

**⑧新規時間**・・・新規ポジションの約定日時が表示されます。 **注文番号**・・・新規注文時に付番される番号が表示されます。 **方**

**③**

**④**

**方**

**文**

**文**

### <span id="page-12-0"></span>**2-6 履歴**

決済まで完了した取引の履歴、取り消しを行った新規注文の履歴が確認できます。 タップすると詳細が表示されます。

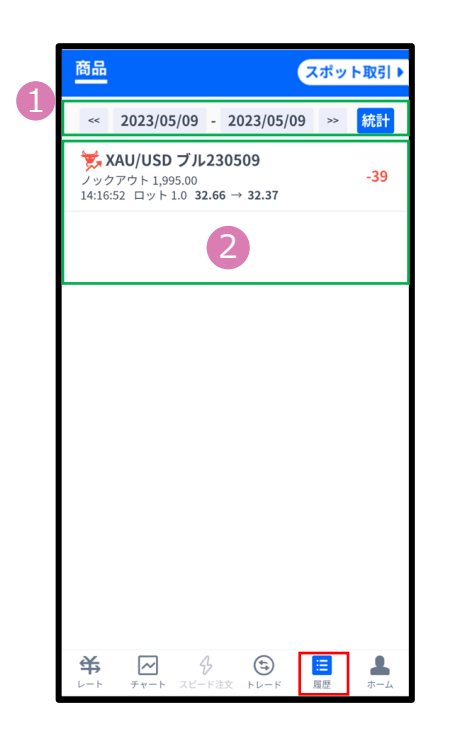

#### **①表示期間**

表示期間を選択できます。 期間の指定は1営業日単位となります。 「冬時間」午前7時00分~翌日午前6時59分 「夏時間」午前6時00分~翌日午前5時59分

#### **②履歴**

履歴画面を開くと直近で取引した日の取引履歴が 表示されます。 ①の選択で、選択期間中の取引履歴が表示されます。 タップすると詳細が表示されます。

#### **決済されたポジションの詳細履歴**

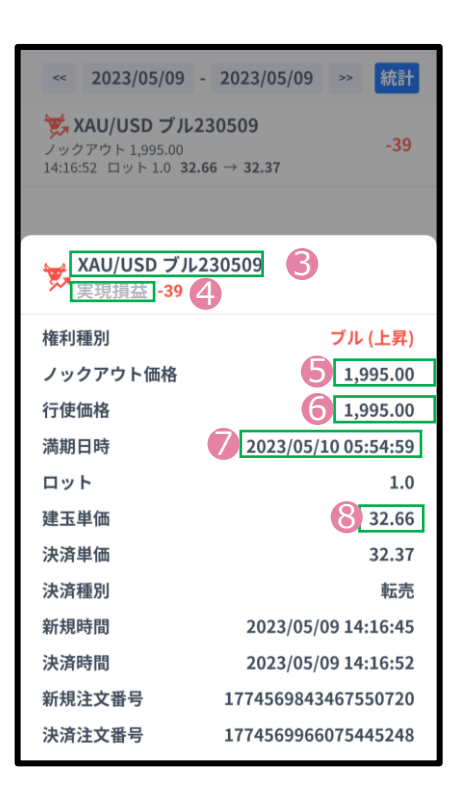

#### **③決済された銘柄**

#### **④実現損益(円)**

・確定した損益が円で表示されます。

#### **⑤ノックアウト価格**

**・**購入時に設定したノックアウト価格が 表示されます。

#### **⑥行使価格**

- **・**オプションの権利行使価格が表示されます。
- **⑦満期日時**
	- **・**オプションの満期日時が表示されます。

#### **⑧建玉単価**

- オプション購入時の単価が表示されます。
- **・ブル(上昇):建玉単価=買値(ASKレート)**
- **-ノックアウト価格+ノックアウトプレミアム**
- **・ベア(下落):建玉単価=ノックアウト価格**
- **-売値(BIDレート)+ノックアウトプレミアム**

#### **決済されたポジションの詳細履歴**

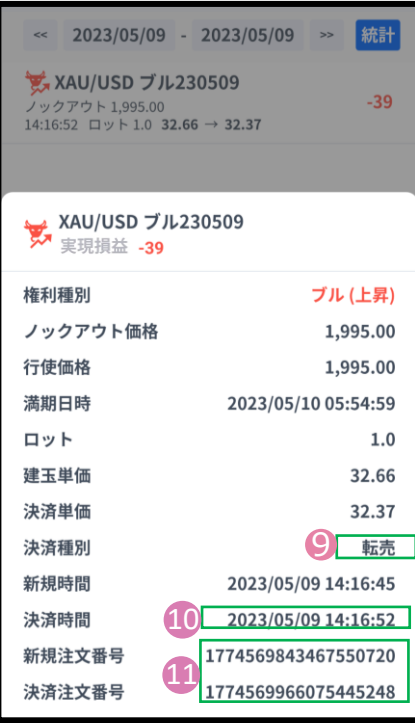

#### **⑨決済種別**

・決済単価が表示されます。

決済単価は、決済種別により3パターンあります。

- **1.【転売】…**期限到来前に決済取引を行った場合は「**転売**」と 表示します。
- **2.【清算】…**原資産価格がノックアウト価格に到達し決済された 場合「**清算**」と表示します。
- **3.【回収】…**オプションの権利行使期限が到来した場合「**回収**」と 表示します

#### **⑩決済時間**

・決済時の取引時間が表示されます。

#### **⑪決済されたポジションの詳細**

- **・**新規番号・・・新規注文発注時に付番される番号
- ・決済番号・・・決済完了時に付番される番号

<span id="page-14-0"></span>①で期間を指定し、②『期間統計』ボタンを押下すると、オプション銘柄別に ロット数と損益の合計が表示されます。 ※オプション銘柄:原資産・権利種別・満期の組み合わせを指します。

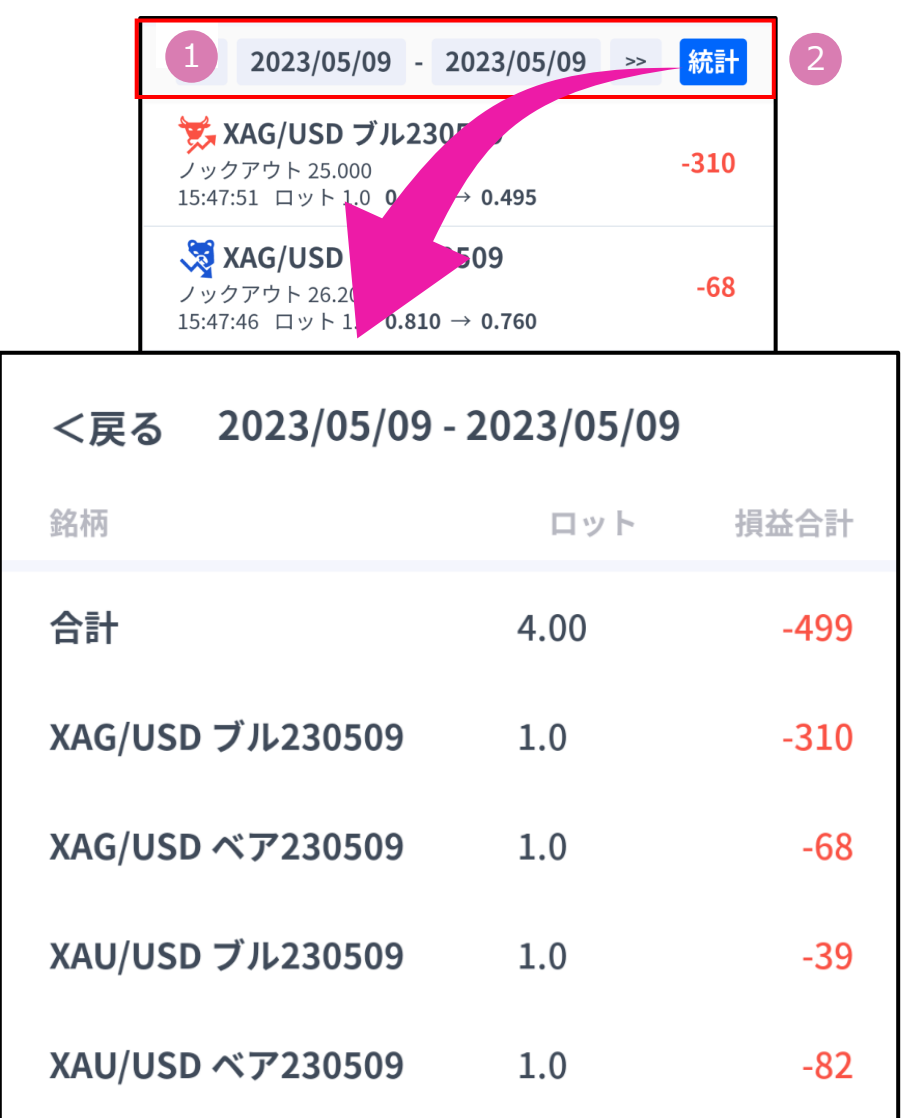

※期間の日付指定は、当社営業日単位です。

**文**

# <span id="page-15-0"></span>**3. 新規注文**

# **3-1 新規注文画面の表示方法**

新規注文画面を表示する方法は2通りあります。

#### **①レート画面から表示する**

レート画面より銘柄の買値(ASKレート)、売値(BIDレート)をタップすると、新規注文画面が表示されます。

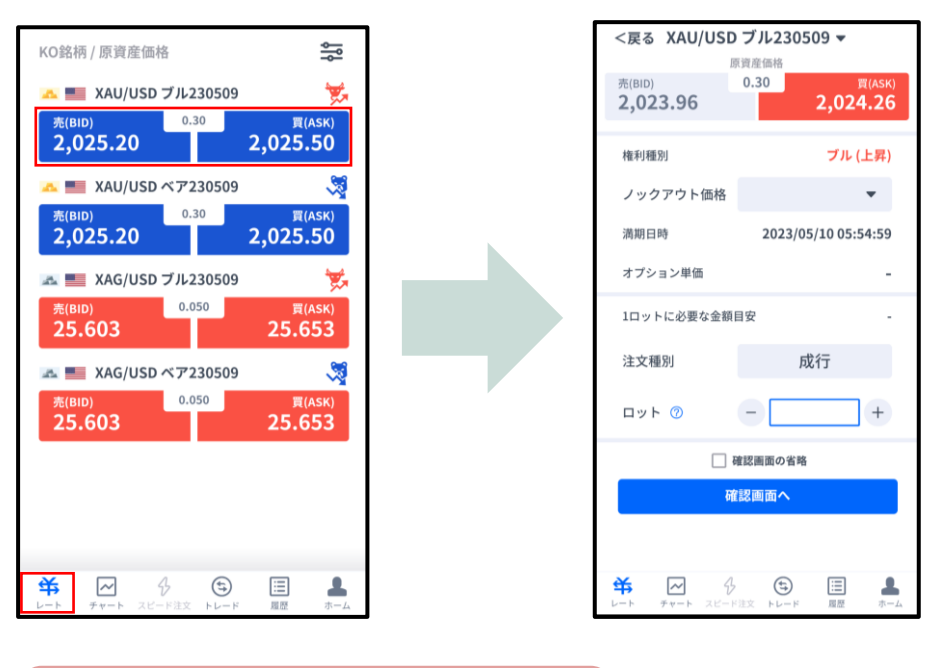

**②チャート画面から表示する**

チャート画面より銘柄を選択して、下部にあるレート部分をタップすると、新規注文画面が表示されます。

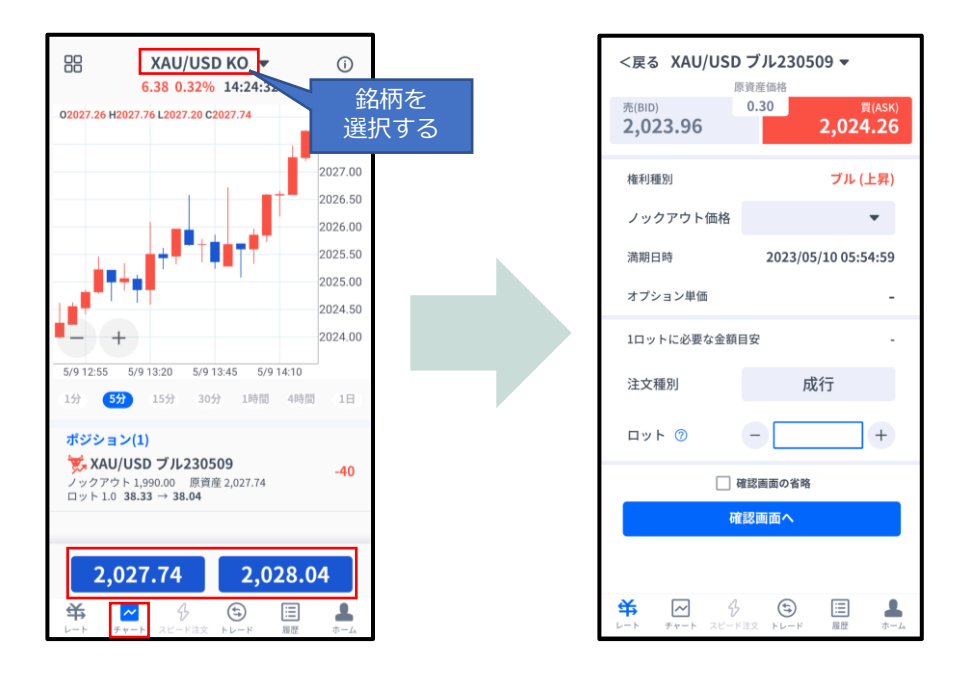

**方**

### <span id="page-16-0"></span>**3-2 新規注文画面の説明**

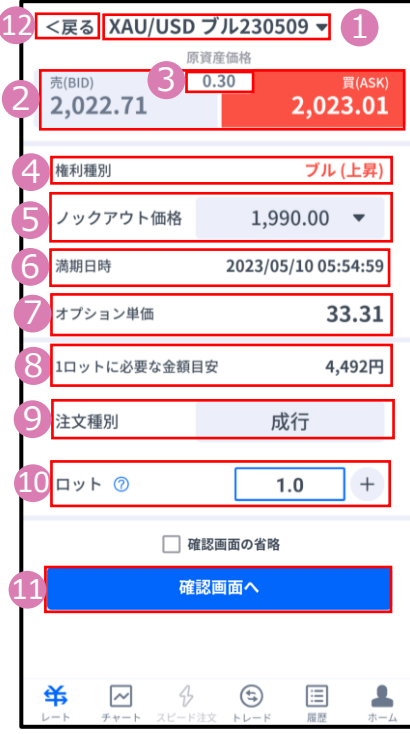

**①銘柄**・・・銘柄を変更する場合はタップして設定します。

**②原資産価格**・・・対象となる資産の現在価格。

**③スプレッド**・・・現在のスプレッドがレート差(ポイント単位)で 表示されます。

**④権利種別**・・・ブル(上昇)、ベア(下落)が表示されます。

**⑤ノックアウト価格**・・・満期日時までに一度でもノックアウト価格に 到達すると、購入したオプションの価値が消滅し、必要証拠金が損失額と して確定する価格です。 **※後から変更することはできません。**

**⑥満期日時**・・・オプションの満期日時が表示されます。

**⑦オプション単価**・・・オプション購入時の単価が表示されます。 **・ブル(上昇):建玉単価=買値(ASKレート)-ノックアウト価格+ ノックアウトプレミアム ・ベア(下落):建玉単価=ノックアウト価格-売値(BIDレート)+ ノックアウトプレミアム**

**⑧1ロットの必要証拠金目安**・・・1ロットを保有するために必要な証 拠金が算出されます。概算としてご参照ください。

**⑨注文種別**・・・成行注文のみとなります。

**⑩ロット**・・・ロット数を入力します。左右の「-」「+」もしくは枠内を クリックして手動で入力ができます。 **金(XAU/USD):1Lot=1トロイオン 銀(XAG/USD):1Lot=10トロイオンス**

**⑪確認画面へ**・・・タップすると確認画面が表示されます。 ※確認画面の省略にチェックが入っている場合には「購入する」になり タップすると注文完了となります。

**⑫「<戻る」**・・・前画面に戻ります。

**方**

# <span id="page-17-0"></span>**3-3 【新規】成行注文**

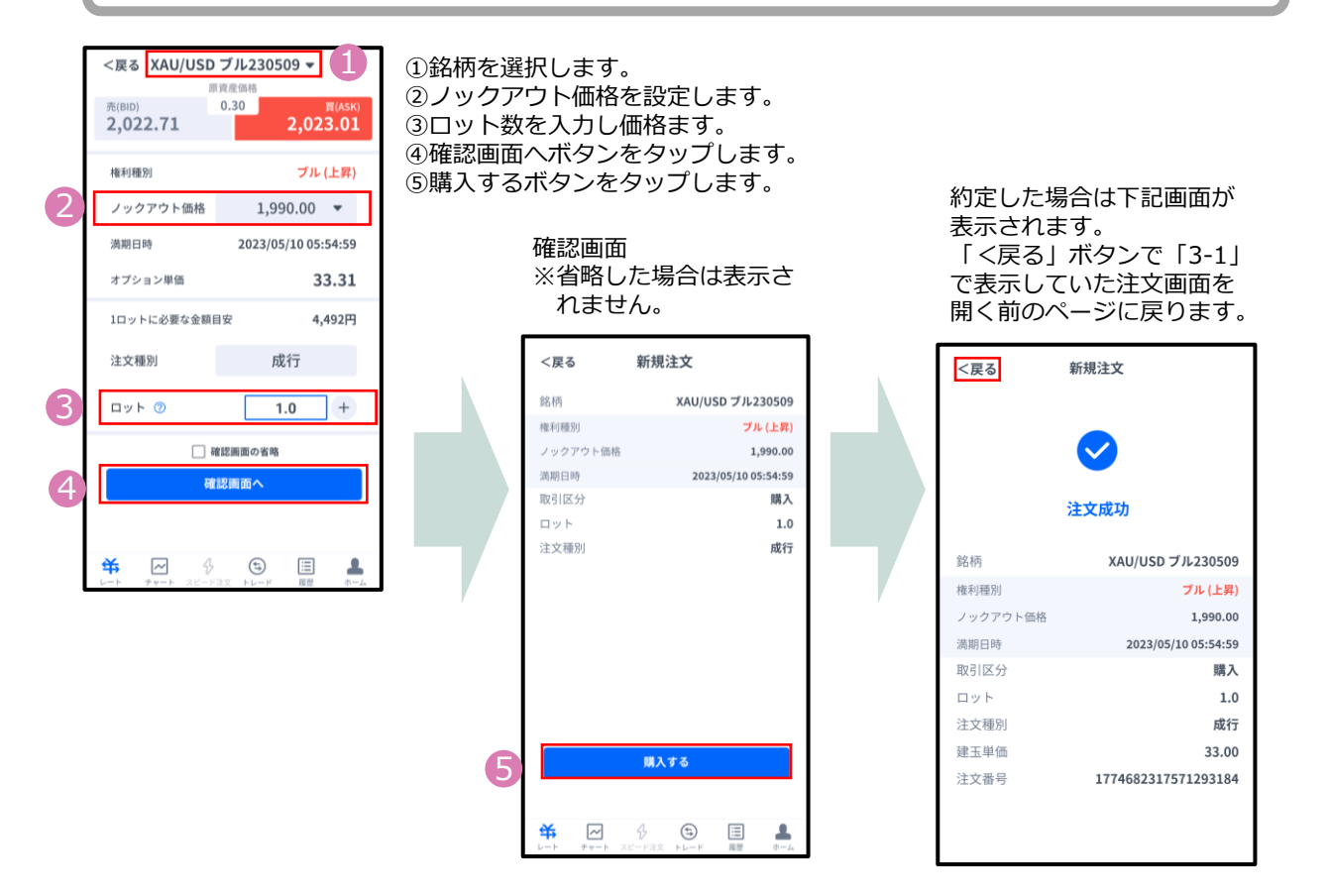

### **3-6 【新規】注文の確認**

トレード画面にてポジションや注文中の情報を確認できます。

#### **ポジションを確認する**

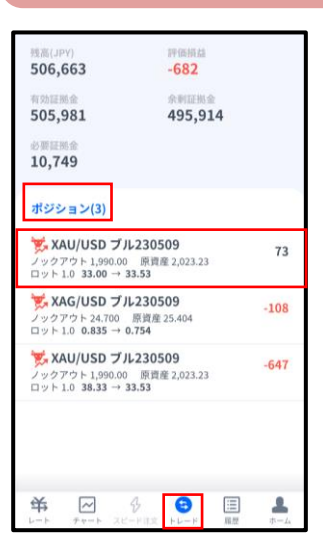

注文が約定すると「ポジション」欄に保有中の ポジションが一覧で表示されます。 決済が完了すると「ポジション」欄から表示が 消え、履歴画面に表示されます。

**ン ① マ** 

**イ**

**方**

<span id="page-18-0"></span>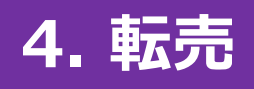

# **4-1 決済注文画面の表示方法**

決済注文画面は「トレード」画面にて表示できます。

#### **決済成行注文画面**

トレード画面の「ポジション」より、決済成行注文をしたいポジションをタップします。 詳細画面から「決済」をタップすると、決済注文画面が表示されます。

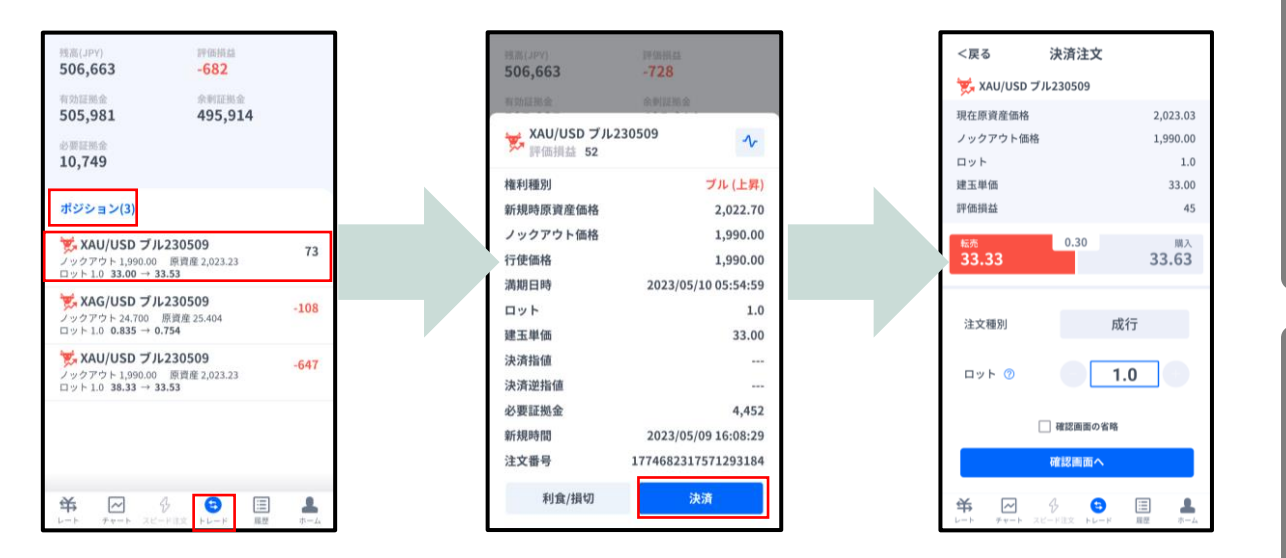

#### **決済指値注文/決済逆指値注文画面**

トレード画面の「ポジション」より、決済指値注文/決済逆指値注文をしたいポジションをタップします。 詳細画面から「利食/損切」をタップすると、決済注文変更画面が表示されます。

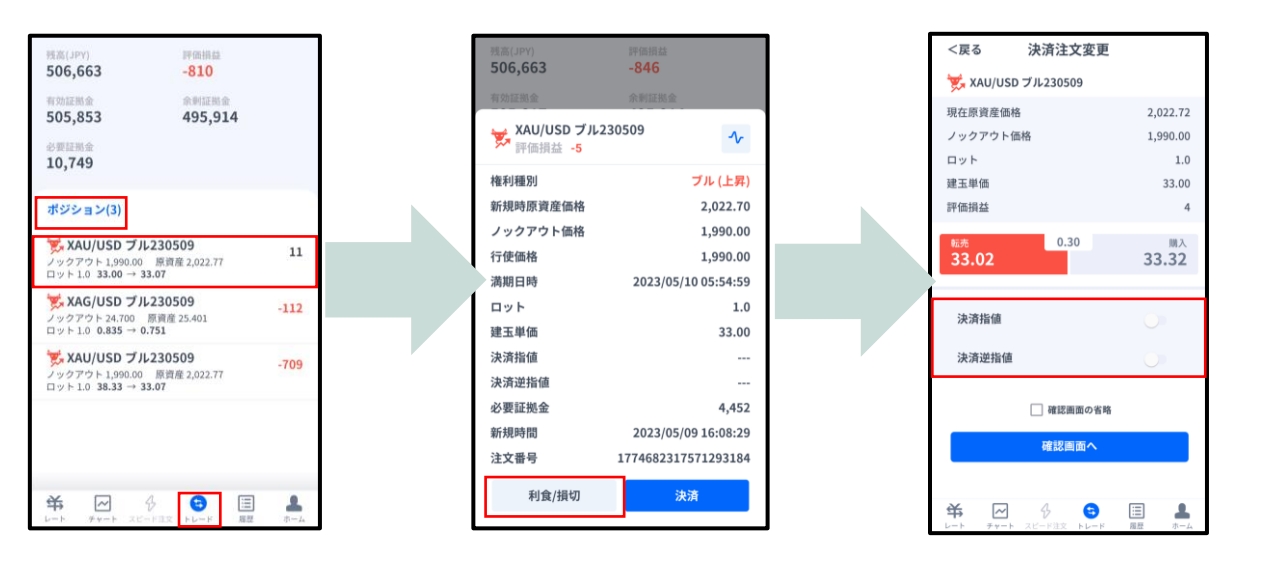

**方**

### <span id="page-19-0"></span>**4-2 決済注文画面の説明**

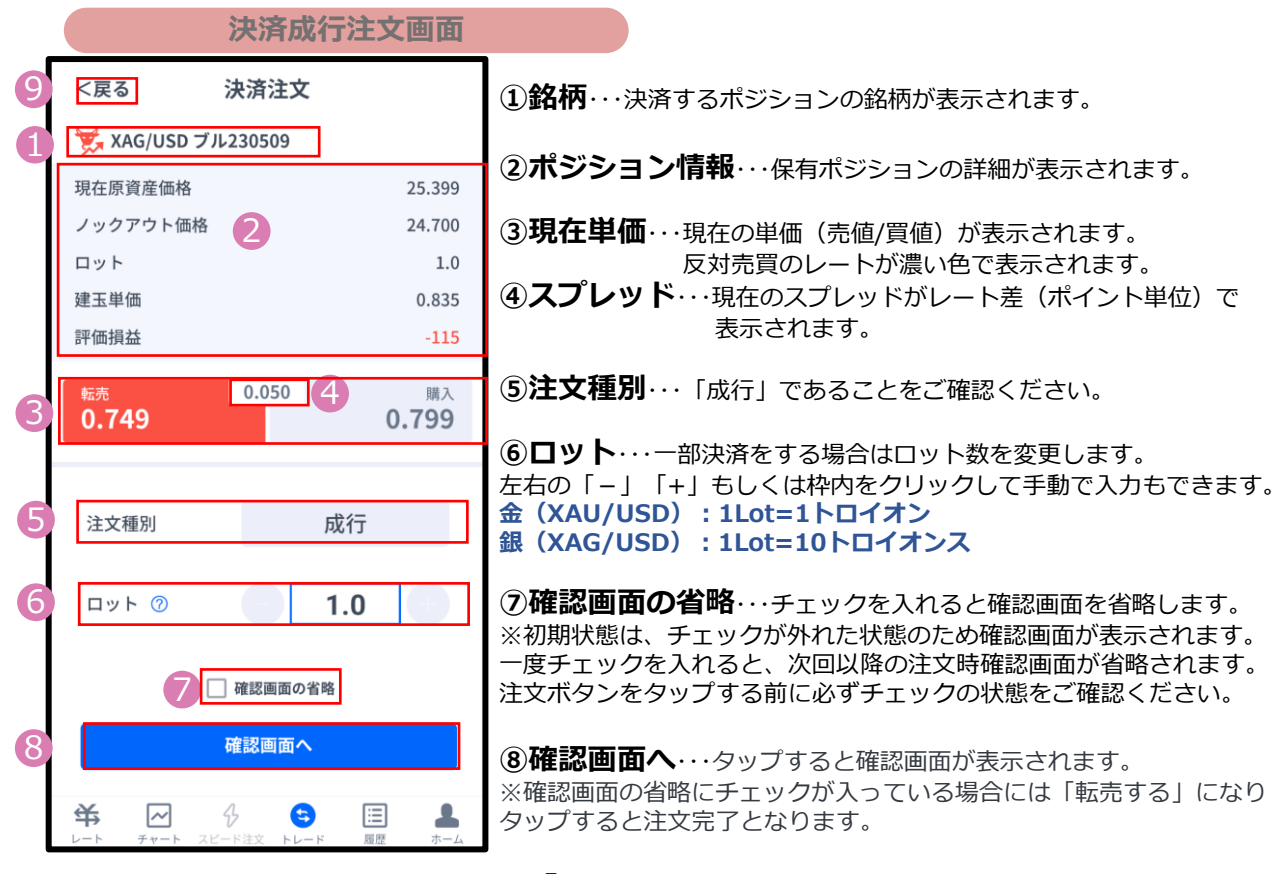

**⑨「<戻る」**・・・前画面に戻ります。

#### 9 <戻る 決済注文変更 XAG/USD J/L230509 現在原資産価格 25.372 2 ノックアウト価格 24.700 ロット  $1.0$ 建玉単価 0.835 評価損益  $-150$ 4  $0.050$ 購入 3 0.722 0.772 決済指値  $\blacksquare$ 0.950  $+$ 5  $\qquad \qquad -$ 注文価格は 0.772 以上であること 決済逆指値  $\overline{a}$  $\hspace{0.1mm}-\hspace{0.1mm}$ 0.550  $\, +$ 6 注文価格は 0.677 以下であること □確認画面の省略 確認画面へ 8 关  $\mathbf{R}$  $\sim$ € 目

**決済指値注文/決済逆指値注文画面**

**①銘柄**・・・決済するポジションの銘柄が表示されます。

**②ポジション情報**・・・保有ポジションの詳細が表示されます。

**③現在単価**・・・現在の単価(売値/買値)が表示されます。 反対売買のレートが濃い色で表示されます。

**④スプレッド**・・・現在のスプレッドがレート差(ポイント単位)で 表示されます。

**⑤決済指値**・・・ONにすると利益確定の注文価格がオプション単価で入力 できます。左右の「-」「+」もしくはタップして手動で入力もできます。

**⑥決済逆指値**・・・ONにすると損切の注文価格がオプション単価で入力で きます。左右の「-」「+」もしくはタップして手動で入力もできます。

**⑦確認画面の省略**・・・チェックを入れると確認画面を省略します。 ※初期状態は、チェックが外れた状態のため確認画面が表示されます。 一度チェックを入れると、次回以降の注文時確認画面が省略されます。 注文ボタンをする前に必ずチェックの状態をご確認ください。

**⑧確認画面へ**・・・タップすると確認画面が表示されます。 ※確認画面の省略にチェックが入っている場合には「変更する」になり タップすると注文完了となります。

#### **⑨「<戻る」**・・・前画面に戻ります。 <sup>19</sup>

**① イ ン ス ト ル ロ グ イ ン**

**② 取 引 画 面 の 見 方**

**③** 新

**規 注**

**文**

**決**

**済**

**文**

**⑥ イ ン ジ ケ ー タ ー**

<span id="page-20-0"></span>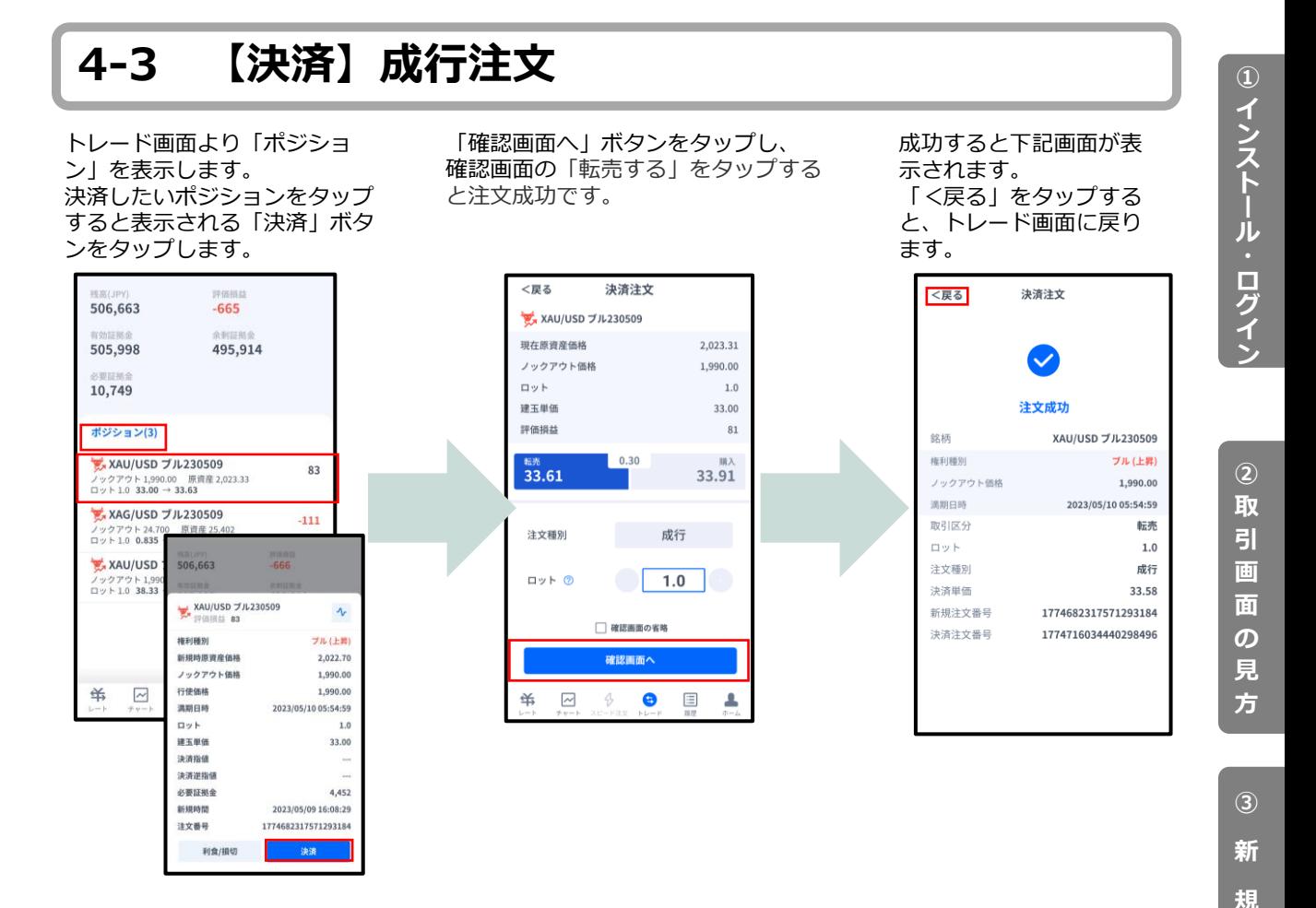

### **4-4 【決済】指値注文/逆指値注文**

トレード画面より「ポジショ ン」を表示します。 決済したいポジションをタップ すると表示される「利食/損 切」ボタンをタップします。

半

「決済指値」「決済逆指値」のど ちらか、もしくは両方に注文価格 を入力し「確認画面へ」をタップ します。確認画面の「変更する」 をタップすると注文成功です。

決済注文変更

 $0.050$ 

0.950

参考报益 155 円

 $0.650$ 

□確認画面の客略

確認面面へ

 $\, \, \circledcirc$ 

25.455

24.700

 $1.0$ 

 $-40$ 

 $0.855$ 

 $\blacksquare$ 

 $\blacksquare$ 

 $\vert + \vert$ 

 $\Box$ +

0.835

価格を入力してください。

 $\bullet$ 

 $\boxplus$ A

ィロス 506,740  $-515$ XAG/USD JJL230509 現在原資産価格 506,225 500,443  $I \cup B$ <sub>T</sub> $B$  L<sub>(III</sub>) **D**yk 6,297 建玉果值 評価損益 ポジション(2) 0.805 XAG/USD ブル230509  $-65$ ノックアウト 24.700 原資産 25.436<br>ロット 1.0 0.835 → 0.786 決済指信 XAU/USD ブル230509 ノックアウト 1,990.00<br>ロット 1.0 38.33 → 3 注文価格は 0.855 以上であること 506,740 448 決済逆指値 XAG/USD 7/1230509  $\Lambda$  $\overline{\phantom{a}}$ 注文価格は 0.759 以下であること<br>- 参考措益 -250 円 精制辅助 ブル (上昇) 新規時原資産価格 25.485 ノックアウト価格 24,700 行使価格 24,700 満期日時 2023/05/10 05:54:59  $\sim$ ロット  $1.0$ 半  $\overline{\sim}$ 建玉単価 0.835 決済指値  $\sim$ 決済逆指値 ※現在価格より最小指値 必要証拠金 1,125 /逆指値距離以上離した 新規時間 2023/05/09 15:47:28

1774661164991578112

注文番号 利食/損切

が表示されます。 「<戻る」をタップする と、トレード画面に戻り ます。 <戻る 決済注文変更 注文成功 敛柄 XAG/USD ブル230509 ブル (上昇) 権利種別 ノックアウト価格 24.700 満期日時 2023/05/10 05:54:59 決済指値 0.950 決済逆指値 0.650 注文番号 1774661164991578112

注文完了すると下記画面

**注**

**文**

**決 済 注**

### <span id="page-21-0"></span>**4-5 【決済】指値注文/逆指値注文の変更**

<厚る

ロット 建玉单值

評価損益

トレード画面より「ポジショ ン」を表示します。 決済したいポジションをタッ プすると表示される「利食/損 切」ボタンをタップします。

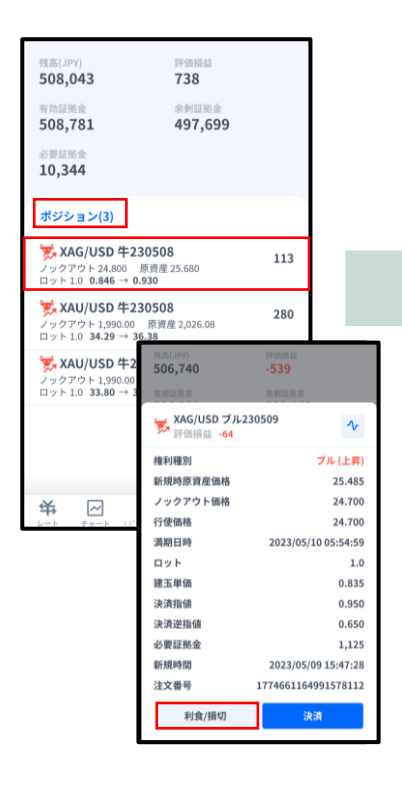

決済指値/決済逆指値の注文価 格を変更して「確認画面へ」 をタップします。 確認画面の「変更する」を タップすると注文成功です。

25.425

24.700

 $\frac{1}{1.0}$ 

0.835

 $\cdot$ 8

 $0.825$ 

 $\bullet$ 

 $+$ 

 $\bullet$ 

┻

決済注文変更

 $0.050$ 

 $0.980$ 

注文価格は 0.825 以上であること<br>参考損益 195 円

 $- 0.550 +$ 

注文価格は 0.725 以下であること<br>参考相は -385 円

□ 確認画面の省略

確認画面へ

 $\Diamond$ 

ま<br>XAG/USD プル230509 现在原資産価格

ノックアウト価格

<sup>能売</sup><br>0.775

決済指値

 $\overline{a}$ 

決済逆指信

 $\boxed{\sim}$ 半

※現在価格より最小指値 /逆指値距離以上離した 価格を入力してください。

 $\bullet$   $\Box$ 

変更が完了すると下記画 面が表示されます。 「<戻る」をタップする と、トレード画面に戻り ます。

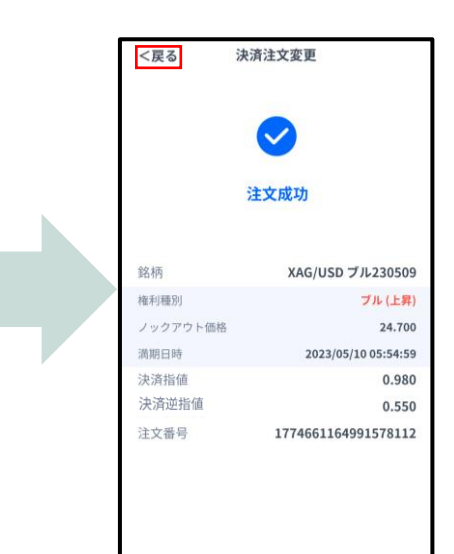

**③ 新 規 注 文**

**① イ ン ス ト ル ロ グ イ ン**

**② 取 引 画 面 の 見 方**

# <span id="page-22-0"></span>**4-6 【決済】指値注文/逆指値注文の取り消し**

トレード画面より「ポジション」 を表示します。 決済注文を取り消ししたいポジ ションをタップすると表示される 「利食/損切」ボタンをタップし ます。

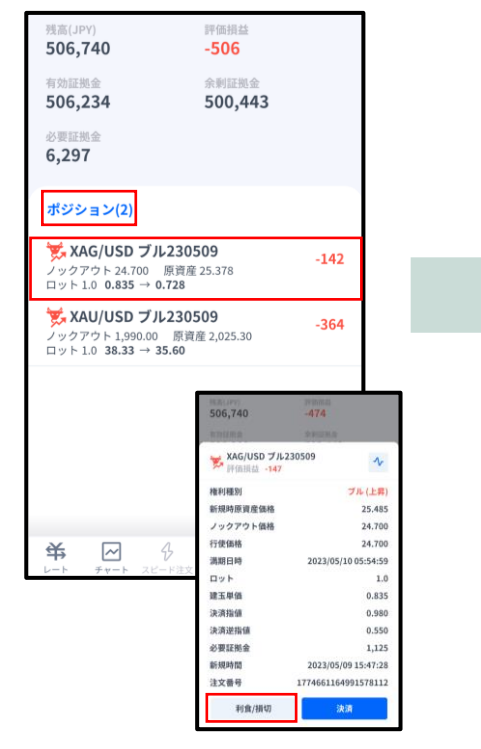

決済指値もしくは決済逆指 値をOFFにして「確認画面 へ」ボタンをタップします。 確認画面の「変更する」を タップすると注文成功です。

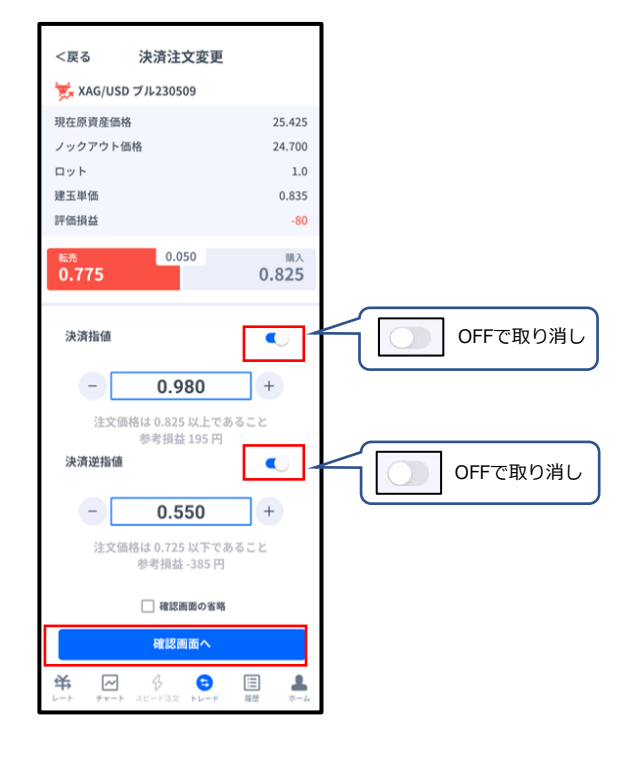

取り消しが完了すると下記画面が表示されます。 「<戻る」をタップすると、トレード画面に戻ります。

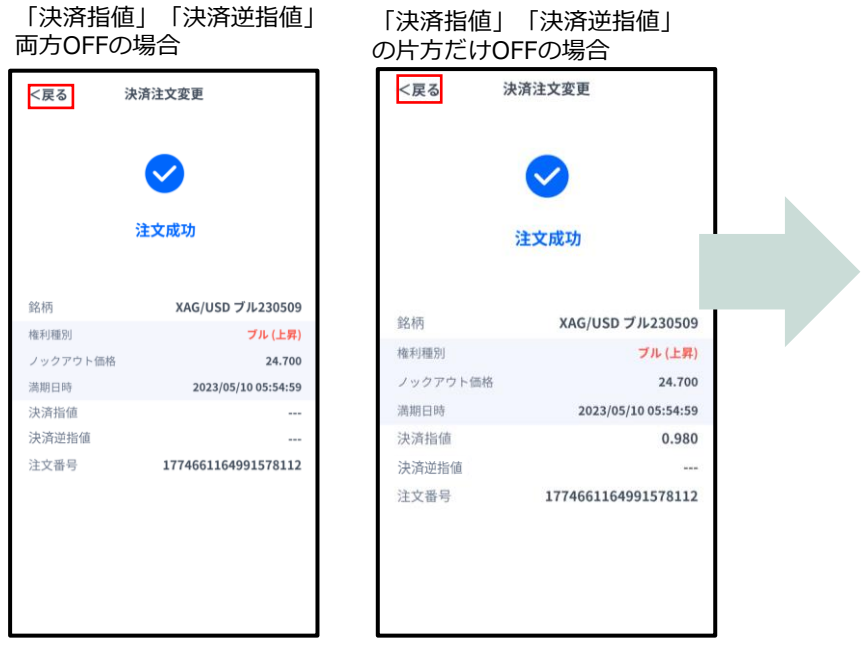

トレード画面で決済注文 が取り消しになっている ことを確認してください。

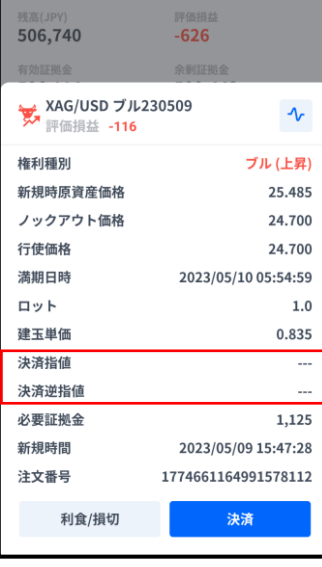

**ン**

**方**

**文**

**ー**

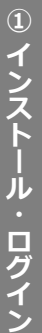

**文**

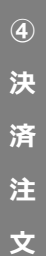

<span id="page-23-0"></span>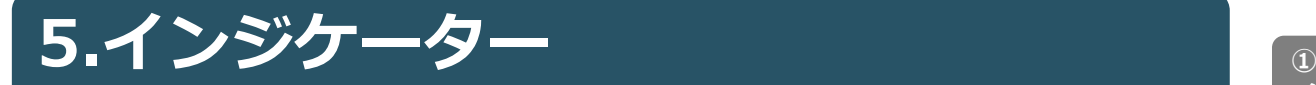

### **5-1 インジケーターの表示方法**

チャート画面を表示して、左上 のメニューマークをタップして 「インジケーター設定」を選択 します。

88 XAU/USD KO - $\Omega$ 3% 22:21:21 2021.89 H  $20271$ KO - $2:23:10$ 5/8 20:55 インジケーター設定 チャートを拡大する ポジシ **W** XAU ・<br>チャートを横画面で表示する XAG/USD 牛230508<br>クアウト 24.800 - 周前度 25.546<br>ト1.0 0.846 - 0.796 2, 25.546 ₩ 25.59 共  $\omega$ A  $\bigoplus$ 国

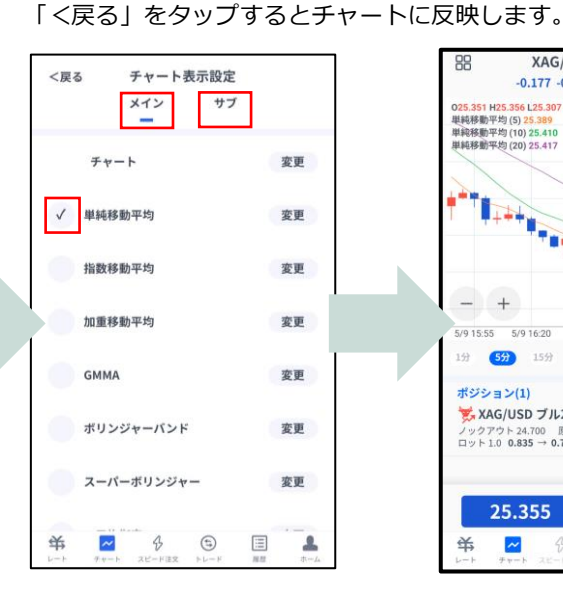

表示したいインジケーターにチェックを入れます。表示中のインジ

トレンド系のインジケーターは「メイン」、オシレーター系のイン

ケーターを削除したい場合は、チェックを外します。

ジケーターは「サブ」より選択できます。

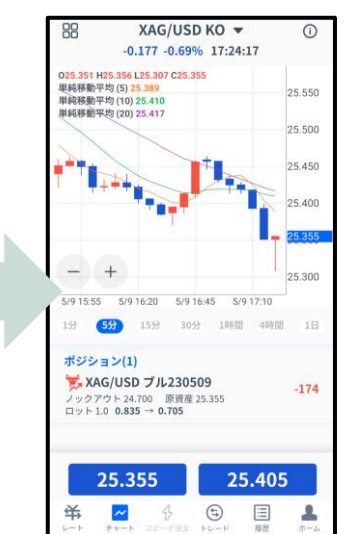

#### **インジケーターの設定方法**

チャート画面を表示して、左上 のメニューマークをタップして 「インジケーター設定」を選択 します。

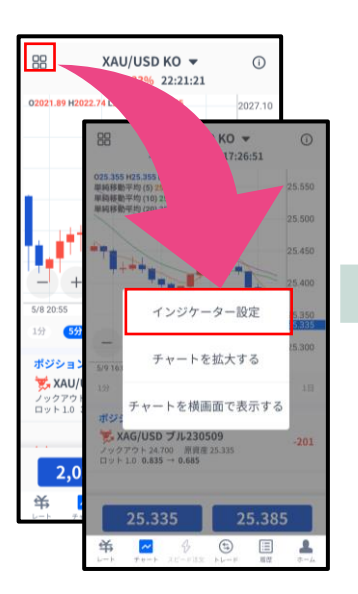

「チャート表示設定」画 面より、設定をしたいイ ンジケーターの「変更」 ボタンをタップします。

く買る チャート表示設定 メイン  $+7$ チャート 変更 √ 単純移動平均 変更 指数移動平均 変更 加重移動平均 変更 **GMMA** 変更 ボリンジャーバンド 変更 スーパーボリンジャー 変更 书  $\overline{\sim}$  $\Diamond$  $\odot$  $\boxed{\equiv}$  $\frac{\partial}{\partial \alpha}$  任意の設定を行った後、 「<戻る」をタップして チャート画面まで戻りま す。

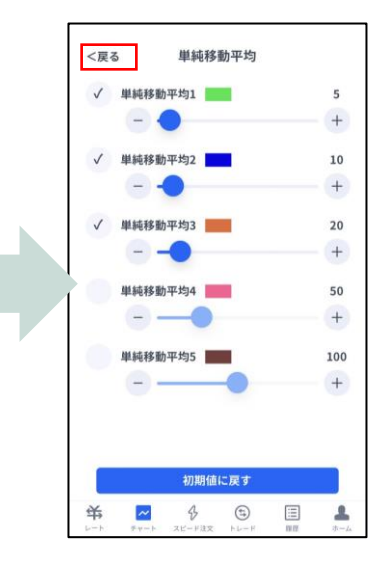

# **お客様サポート**

【受付時間】24時間対応 冬時間:月曜日AM8:00~土曜日AM7:00 夏時間:月曜日AM8:00~土曜日AM6:00 (土日・年末年始を除く)

■電話でのお問い合わせ

#### **0120-445-435**

■メールでのお問い合わせ **[support@fxtrade.co.jp](mailto:support@fxtrade.co.jp)**

■LINEチャットでのお問い合わせ

#### LINE ID:**@GWFX**

※LINEチャットでは個人情報(残高等の口座情報を含む)に関する お問合せは入力されないようご注意ください。

▼QRコード

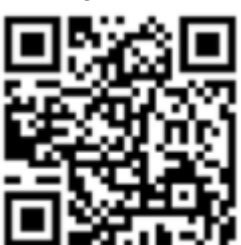